# CREATING DESMOS ETOOLS

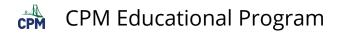

## **Table of Contents**

| sing Desmos                                           |
|-------------------------------------------------------|
| Creating & Using a Desmos Account (Top Black Bar)4    |
| Domain/Range & Axis Labels & Zoom: (Right side Icons) |
| Adding Items in the List Tray: (Left Light Gray Bar)8 |
| Create a Moveable Line Using a Moveable Point11       |
| Creating Sliders13                                    |
| Creating Tables15                                     |
| Creating Tables: Scatter Plots                        |
| Restricting Domain and Range18                        |
| eometry                                               |
| Create a Rigid Moveable Shape21                       |
| Create Polygons23                                     |
| Side Lengths & Perimeter25                            |
| egressions                                            |
| Creating a Regression Line                            |
| Creating a Line of Best Fit29                         |
| gebra                                                 |
| ہے۔<br>Inequalities & Shading                         |
| Piecewise Functions                                   |

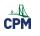

## **Using Desmos**

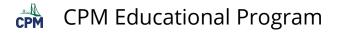

## Creating & Using a Desmos Account (Top Black Bar)

Students and teachers would benefit by attaining a Desmos Account in order to save their work and share with others.

#### **EXPLORE:**

#### **Desmos Calculator**

- Look at the top BLACK bar.
- Click all words and icons on the top bar. What do each do?

|          |                | Sign in or Create Account                           |                |                   |   |    |
|----------|----------------|-----------------------------------------------------|----------------|-------------------|---|----|
| ≡        | Untitled Graph | desmos                                              | Create Account | or <u>Sign In</u> | 0 | \$ |
| <u>.</u> |                |                                                     |                |                   |   |    |
|          |                | When signed in, you can save and view saved graphs! |                |                   |   |    |
| Ξ        | Untitled Graph | desmos                                              | Carol 🗸        | <b>a</b> C        | 0 | ٩  |
|          |                |                                                     |                |                   |   | Ċ, |

#### **TASK: Get a Desmos Account**

- Click on "Create Account".
- We recommend using your Google Account because it is easy and no new password to remember!
- Or, you can create a Desmos Account.

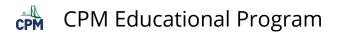

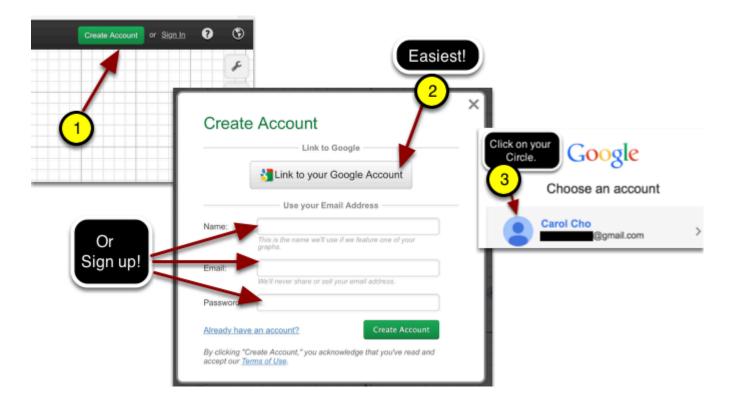

To access your Saved projects or create a New Blank Graph:

- 1. Click on the three parallel bars to open and close your saved graphs!
- 2. Click on any saved project. Then click on the "Open Graph".
- 3. Click on "New Blank Graph" to create a new graph.

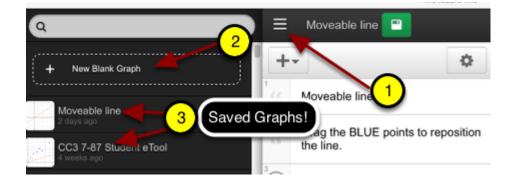

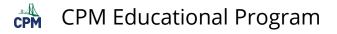

## Domain/Range & Axis Labels & Zoom: (Right side Icons)

You will create a graph changing the Domain/Range, adding labels, and zooming in and out.

#### **EXPLORE:**

The following is an example of the task you will be doing.

#### Time/Distance Graph

#### **Create:**

- Modify the file by domain restricting the function so that the graph is between -1 and 10 seconds.
- Scale the y-axis from -50 to 320 feet.
- Add the labels Time and Distance on the x- and y-axis.

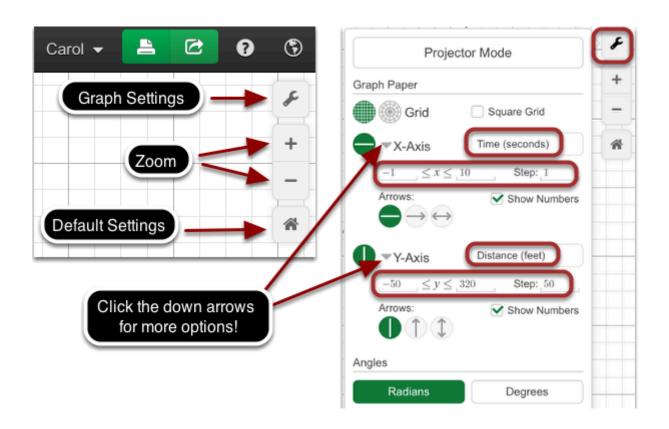

- Rename the graph
- Save to your Desmos Account!

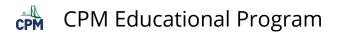

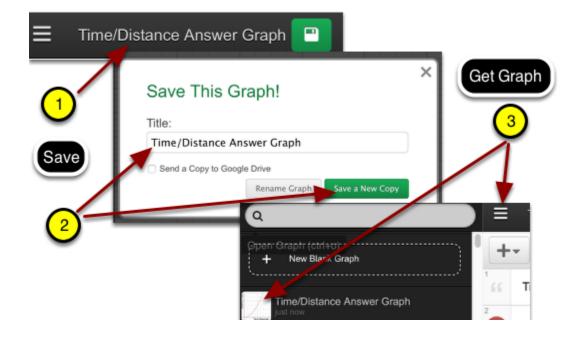

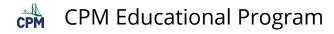

## Adding Items in the List Tray: (Left Light Gray Bar)

#### EXPLORE: Click on the "Bar Graph" link below.

Then explore the items in the light gray bar at left!

- Click on the arrow next to the "+" sign. Try each option.
- Click on the arrow in front of "Bar Graph". Then click the Gear icon/"Done" to exit. What is its purpose?
- Click on the "<<" icon twice! What is its purpose?

#### <u>Bar Graph</u>

#### **CREATE:**

- Add a 5th orange bar.
- Make the width 1.5 units and the height 8 units.
- Add an Orange image and position it above the orange bar.
- Add your steps inside the Bar Graph folder.

#### Step 1: Add the orange bar.

- 1. Click the "+arrow" button and select "f(x) expression".
- 2. Type in the function. You may need to access the bottom left key board icon to select from a keyboard.
- 3. Change color by clicking the BLUE circle. Hold 3 seconds for the color palette to show. Select the orange color.

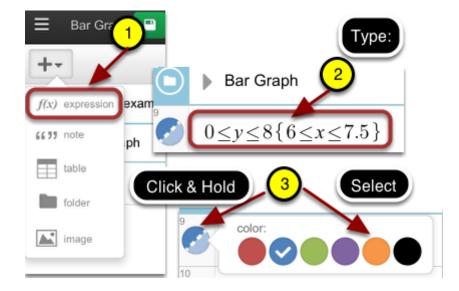

#### Step 2: Make the image that says "Orange".

- 1. Select "Note" from the "+arrow" button.
- 2. In the new note, type: "Orange". Capture the word using your computer's image capture.
- 3. Select "Image" from the "+arrow" button. Browse to your image and upload.

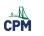

#### **CPM Educational Program**

4. Shrink the image by dragging the bottom right handle diagonally up. Move the image by click/drag from the center.

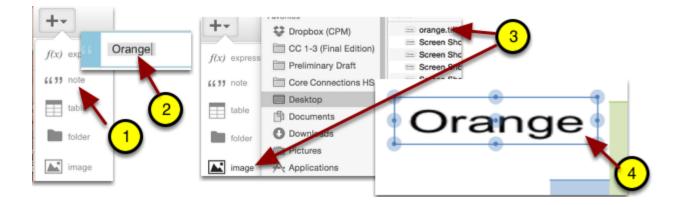

#### Step 3: Create an additional Folder and move your steps into it.

- 1. Add folder. Name your folder. Drag the folder icon to any place in the list.
- 2. Drag your steps just under each other to add to folder. Vertical lines will appear.
- 3. Click the folder arrow to close.

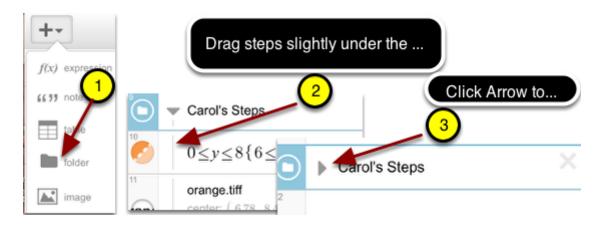

#### Step 4: Add a note.

- 1. Select a new Note.
- 2. Type on your note: Modified by <your name>. Position the note by dragging the step up or down.
- 3. Save your work!

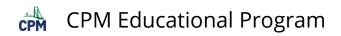

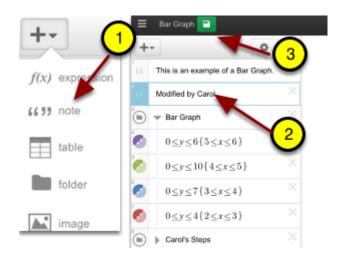

- 1. Click the name of the graph.
- 2. Rename and Save.
- 3. Find the graph under the 3 parallel bars!

| Bar Graph With Orange Bar  | <u> </u>                                                  | Q                                              | 😑 🛛 Bar Graph W                        |
|----------------------------|-----------------------------------------------------------|------------------------------------------------|----------------------------------------|
| +- This is an example of a | Save This Graph! 2<br>Title:<br>Bar Graph With Orange Bar | + New Blank Graph<br>Bar Graph With Orange Bar | ++<br>Chis is an exa<br>Chis is an exa |
|                            | Send a Copy to Google Drive Rename Graph Save a           | a New Copy                                     |                                        |

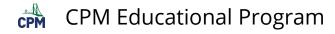

## **Create a Moveable Line Using a Moveable Point**

#### **EXPLORE:**

In the example below:

- Drag the BLUE points.
- Drag along the line.
- Drag the grid.
- Click the arrow in front of "Line" in step 3 to view how this is created!

#### Moveable Line

#### **Create:**

Create a line with a stationary point at (0,0) and a moveable point which allows the user to pivot the line about the origin thereby changing the Slope.

#### Step 1:

- 1. Add a new folder from the "+" menu and name it such as "Moveable Line about the Origin"
- 2. Delete the current lines so that you do not repeat variable names.

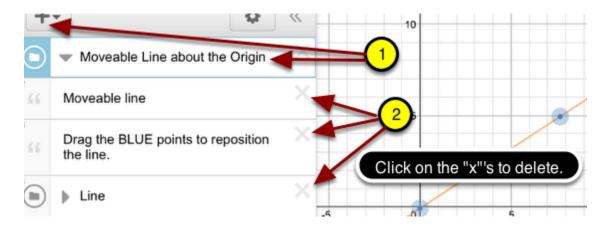

#### Step 2:

- Type the following steps without the comments in the ovals.
- The sliders are automatically created when clicking "add sliders" ALL!

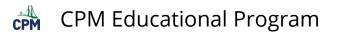

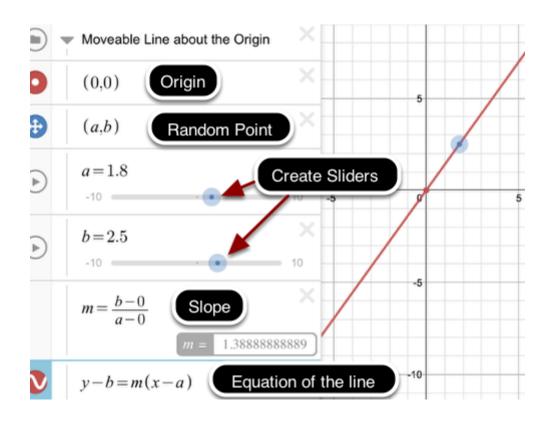

- Click on the "Moveable line" to resave!
- Rename the graph.
- Click on "Save a New Copy".

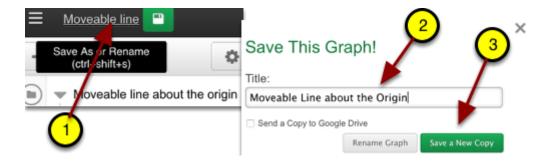

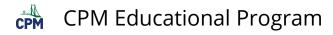

## **Creating Sliders**

#### **EXPLORE:**

#### Create Sliders

Desmos has a built in tutorial for sliders:

- Click the "?".
- Click Sliders.
- Follow all of the steps in the tutorial!

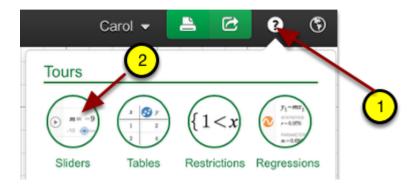

#### **Create:**

- Type the equation: y= a sin(b(x-c)) + d
- Add ALL sliders.
- Manually or automatically move the sliders!
- Change the speed when on automatic!
- Change the domain/step of the sliders.

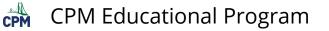

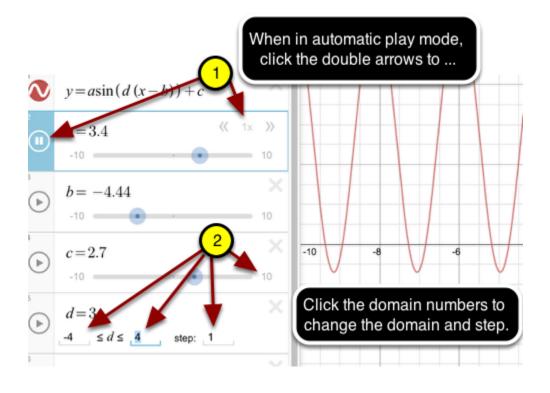

#### Save:

- 1. Click "Untitled Graph"
- 2. Name and "Save Graph".
- 3. Click the 3 parallel bars to access the file.

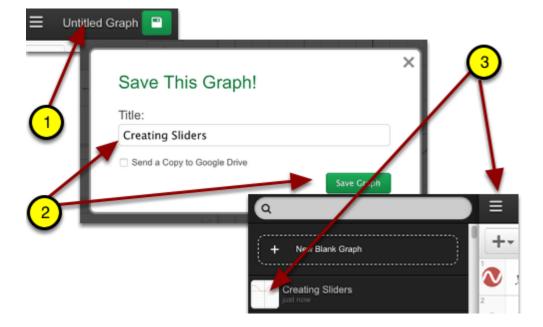

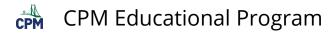

## **Creating Tables**

#### **EXPLORE:**

Use the following "New Blank Desmos Graph" to complete the work below.

#### New Blank Desmos Graph

- 1. At the upper right corner, click the "?".
- 2. Click "Tables". Follow the directions.
- 3. Note: When clicking the circle next to "y", try the other submenus.)

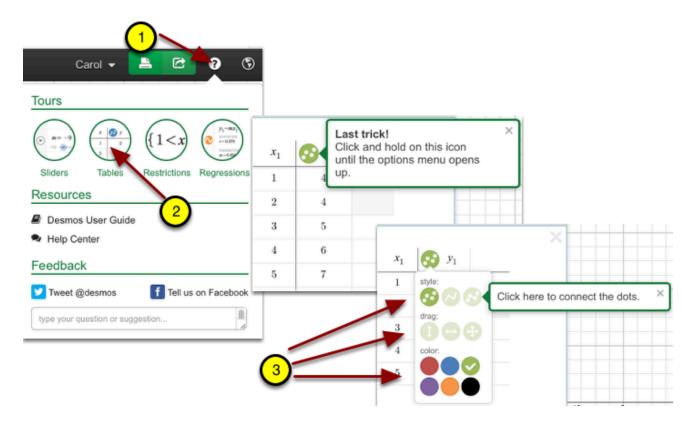

#### CREATE:

- Create one of the letters in your initials!
- Be sure to connect your points!
- An example for "A" is below!

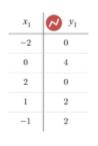

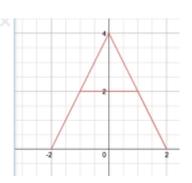

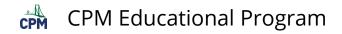

- Click on the Untitled Graph on the upper left corner. Add a title.
- Click "Save Graph".
- Check your saved list for the file.

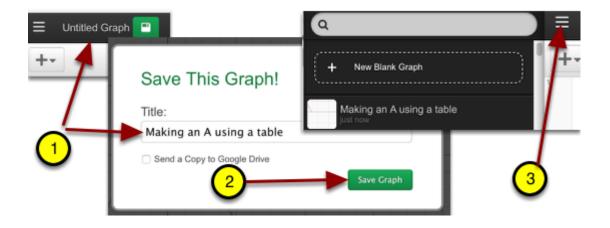

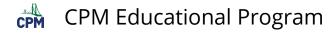

## **Creating Tables: Scatter Plots**

#### **EXPLORE:**

- Click on the link below.
- Scroll down watching the animation showing how to create scatter plots.

Scatter Plots

#### CREATE:

#### Scatter Plots: House

- 1. Click the table so that all columns show.
- 2. Click the white circle in the 2nd column. An orange house will appear above the purple house.
- 3. Click just after the green circle in the 3rd column to select the column. Type: .5y1

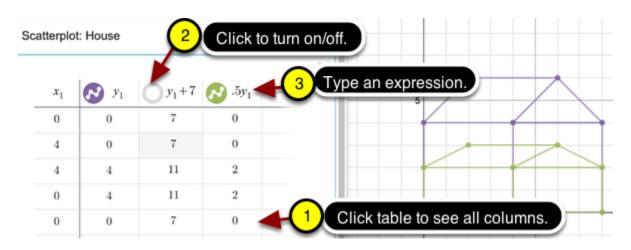

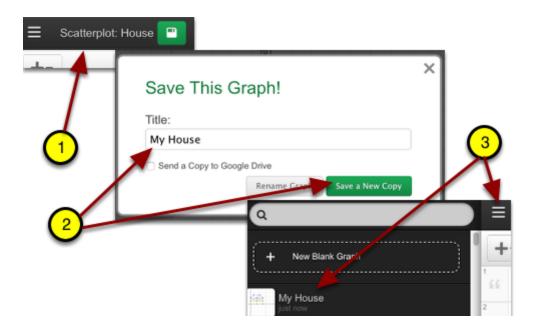

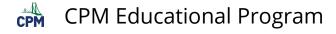

## **Restricting Domain and Range**

#### **EXPLORE:**

Click on the list below.

**Restricting Domain and Range** 

- Click on the "?" at the upper right of Desmos.
- Click on "Restrictions". Follow the tutorial.

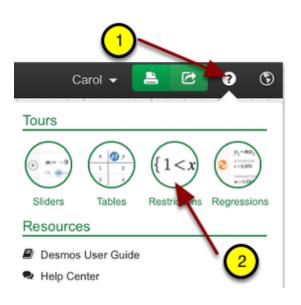

#### **CREATE:**

- Add 3 domain restricted equations to draw the triangle below.
- Do NOT use a table.

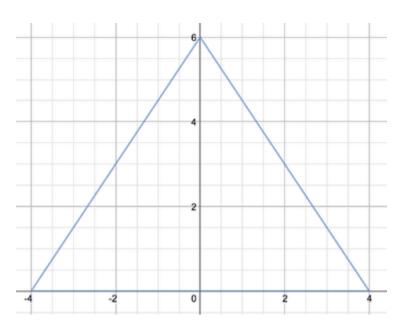

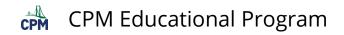

- 1. Click Untitled Graph.
- 2. Rename and "Save Graph".
- 3. Click the 3 parallel bars to access saved graph.

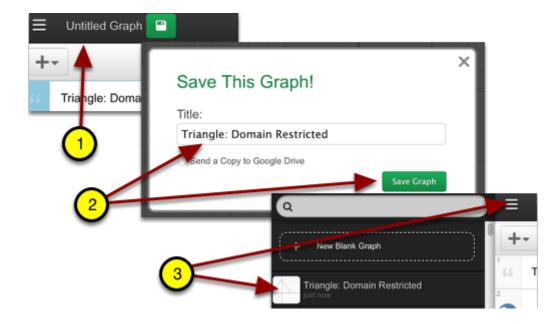

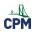

## Geometry

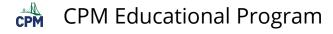

## **Create a Rigid Moveable Shape**

#### **EXPLORE:**

- Click on the link below.
- Move the shapes about.
- Look at the expressions under the arrow for several shapes.

#### Moveable Shapes

#### CREATE:

- Create a moveable "L" or other letter of your choice!
- Follow the two steps below.

#### Step 1:

- Delete all of the shapes before starting your own.
- Add your own title or notes.

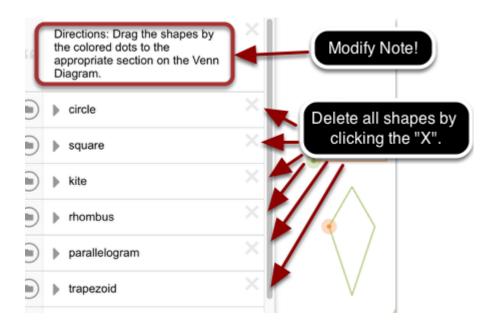

#### Step 2:

- Follow the steps below to create an "L". Or be creative and make your own shape!
- Add a table. Be sure to click the circle in front of the output and change it to connect lines!

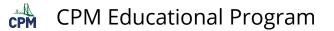

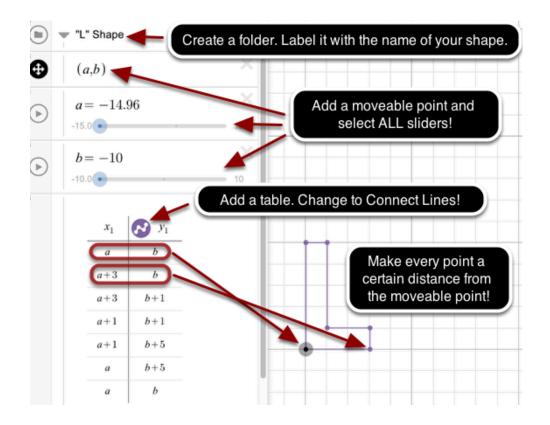

- 1. Click the name next to the GREEN SAVE BUTTON.
- 2. Rename & Save.
- 3. Click the 3 parallel bars to access the saved file in the future.

| E L_shape |                                                                              |                                                                   | 3         |
|-----------|------------------------------------------------------------------------------|-------------------------------------------------------------------|-----------|
| TL" Shape | Save This Graph!<br>Title:<br>L_shape <br>Solution Copy to Google Drive<br>2 | Q<br>+ New Blank C. aph<br>L_shape<br>Just now<br>Save a New Copy | E L_shape |

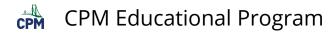

## **Create Polygons**

#### **EXPLORE:**

- Click on the link below.
- Move each vertex. How many different quadrilaterals can you form?
- Click the arrow on the folder and investigate the table and the moveable point.

#### Create Quadrilaterals

#### CREATE:

- Resave the file and call it "Create Polygons".
- Add two more folders. Name the first: 3-Sides (Triangles). Name the second: 5-Sides (Pentagons)
- Below are the expressions and table to add to the 3-Sides (Triangles) folder.
- Add similar expressions and table to add to the folder for pentagons.

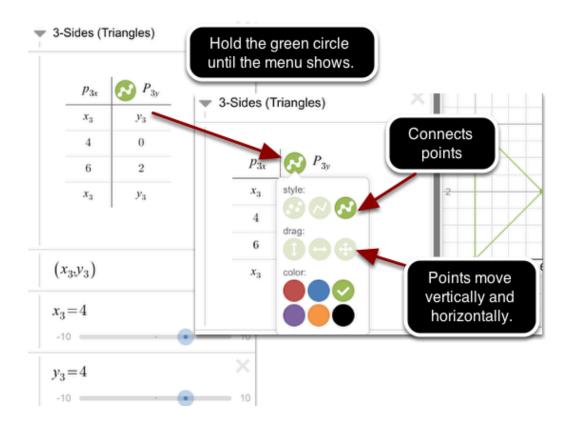

Additional Notes:

- A moveable point must start and end the table to connect the sides of the figure.
- Hold the circle until the menu shows. Select the icon to connect the points and to move them in all directions.
- The variables MUST be unique. Choose a system that makes sense to you. In this case the columns are named P3x and P3y representing the x-column for a polygon of 3 sides and the y-column for a polygon of 3 sides.
- The variable point was named: (x3,y3) for a variable point for the 3-sided figure.

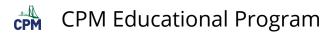

• Check how the variables are named for the 4-sided polygon. Follow a similar pattern for the 5-sided polygon.

- Save your work in your Desmos Account.
- Save the link to your google spreadsheet for your partner to access or email the link to your partner.

| onare year       | graph with   | ule w      | und:      | - |                       |
|------------------|--------------|------------|-----------|---|-----------------------|
| Share this link: |              |            |           | _ | $\mathbf{\mathbf{U}}$ |
| https://www.de   | esmos.com/ca | lculator/r | nvzl279zk | r | $\overline{(2)}$      |
| Email            | Embed        |            | Image     |   | ŏ                     |
| Send to:         |              |            |           |   | 0                     |
| -                |              |            |           |   |                       |
| Your Name:       |              |            |           |   | <u> </u>              |
| Carol Cho        |              |            |           |   |                       |
| Message: (optio  | nal)         |            |           |   |                       |
|                  |              |            |           | Λ |                       |
|                  |              |            |           |   |                       |

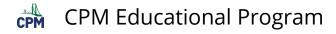

## Side Lengths & Perimeter

#### **EXPLORE:**

- Click on the link below.
- Drag the vertices of the rectangle. Notice the changes of the side lengths and the perimeter.

Side Lengths & Perimeter

#### **CREATE: 5-sided pentagon**

Modify the file:

- Add a 5th point and sliders in the Points folder.
- Add an additional side in the table.
- Link the image "E" (found in the Images folder) to the 5th vertex.

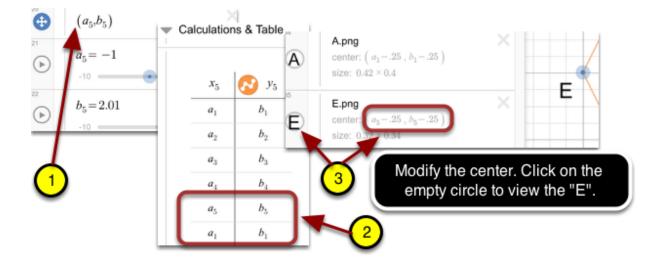

Modify the expressions and formulas found in the Calculations & Table folder.

- Modify the "DA" formula to "DE" formula.
- Add a "EA" formula.
- Change the formula for the perimeter to reflect all 5 sides.
- At the top, add the DE and EA formulas.
- Verify your work!

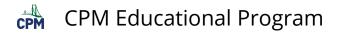

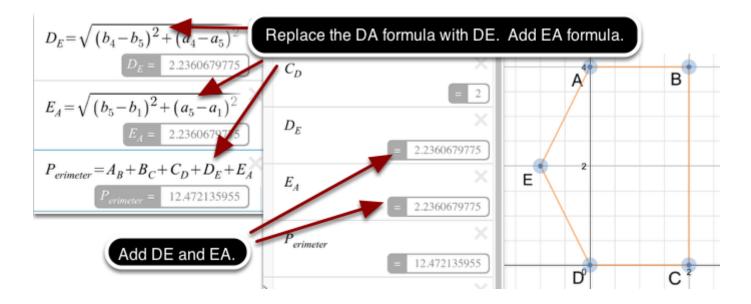

Rename the file: Pentagons: Side Lengths and Perimeter

Save to your Desmos Account & save to your Google spreadsheet.

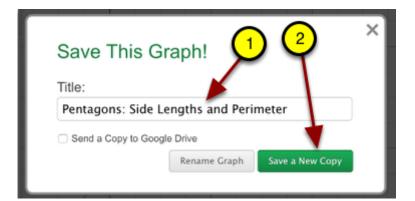

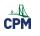

## Regressions

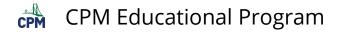

### **Creating a Regression Line**

#### **EXPLORE:**

- Watch the video below.
- Click on the "Blank Desmos Graph" to get started!

How To: Create Regressions Blank Desmos Graph

#### CREATE:

Use the built-in tutorial for creating regressions using Desmos.

- 1. Click the "?". Then Click the Regressions icon.
- 2. Follow the given steps.

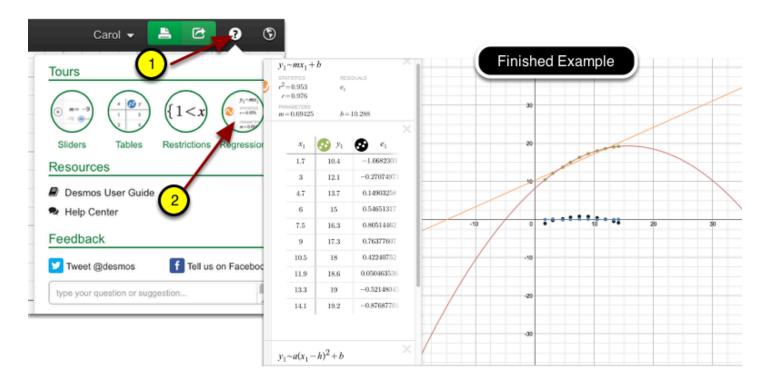

- Give your finished file a name such as "Regressions Example".
- Save to your Desmos Account. You will be able to go back to it later to modify over it or use it as a guide for a new project.

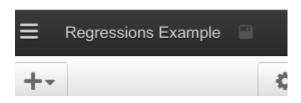

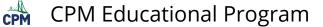

## **Creating a Line of Best Fit**

Create a moveable line to "fit" over a set of data.

#### **EXPLORE:**

Fit a line to this set of data.

Creating a Line of Best Fit

#### **CREATE: A Moveable Line**

Add a new folder, name it, and add the following expressions below.

- Create 2 moveable points.
- Calculate the slope between them.
- Use the point/slope form of a line.

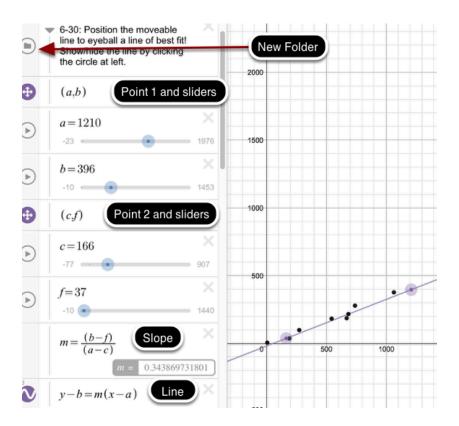

#### SAVE:

Save your work to your account.

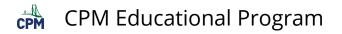

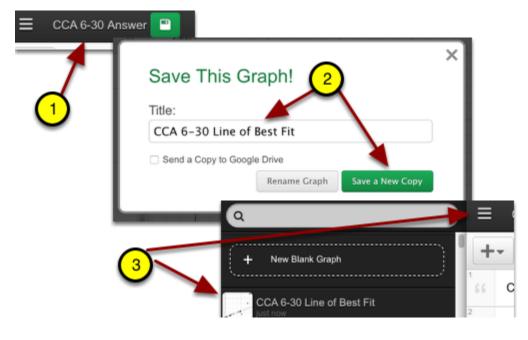

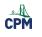

## Algebra

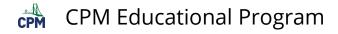

## **Inequalities & Shading**

#### **EXPLORE:**

- The inequality for each shape is on the left with the same color.
- You can add variables/sliders to the inequalities to allow the shape to change.

Inequalities & Shading

#### CREATE:

- Delete the shapes on the examples above.
- Create a simple shape writing the inequality which is somewhat different from the examples.
- Shade the interior with a color.

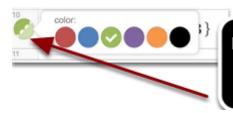

Hold the Colored Circle for 2 seconds until the color palette shows. Select the color of your choice.

- Click on the "Inequalities & Shading".
- Rename and save.
- View your file.

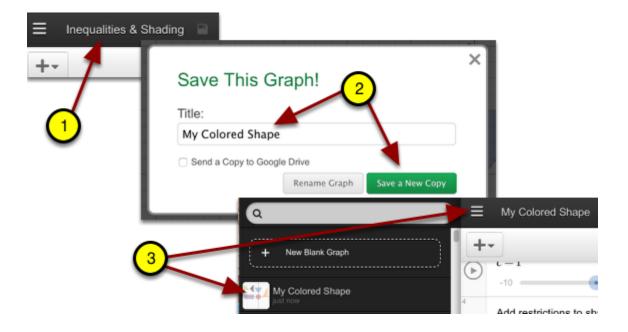

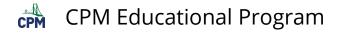

### **Piecewise Functions**

#### **EXPLORE:**

- Click on the link below.
- How is each segment of the graph drawn?
- Drag along all segments from beginning to the end. How are the endpoints depicted?

**Piecewise Functions** 

#### **CREATE:**

Change the above file so that functions are restricted reflecting the graph below.

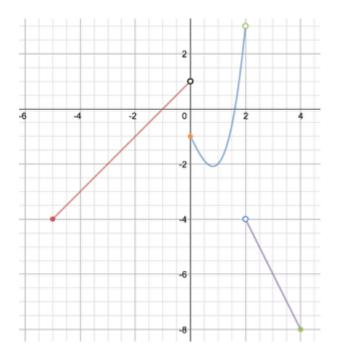

#### **EMAIL:**

- 1. Click on the green arrow at the far top right.
- 2. Click "Email"
- 3. Add your email address and send it.

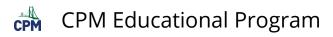

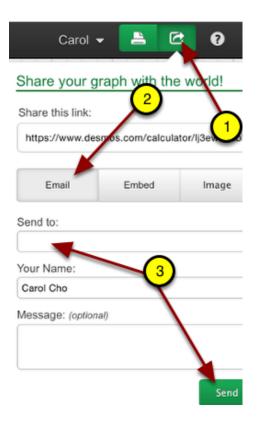